## **教育网统一认证与资源共享(CARSI)**

## **中国知网校外访问指南**

- 1、通过图书馆主页"电子资源-中文数字资源"打开"CNKI(北京主站)"
- 2、点击页面右上方"登录"

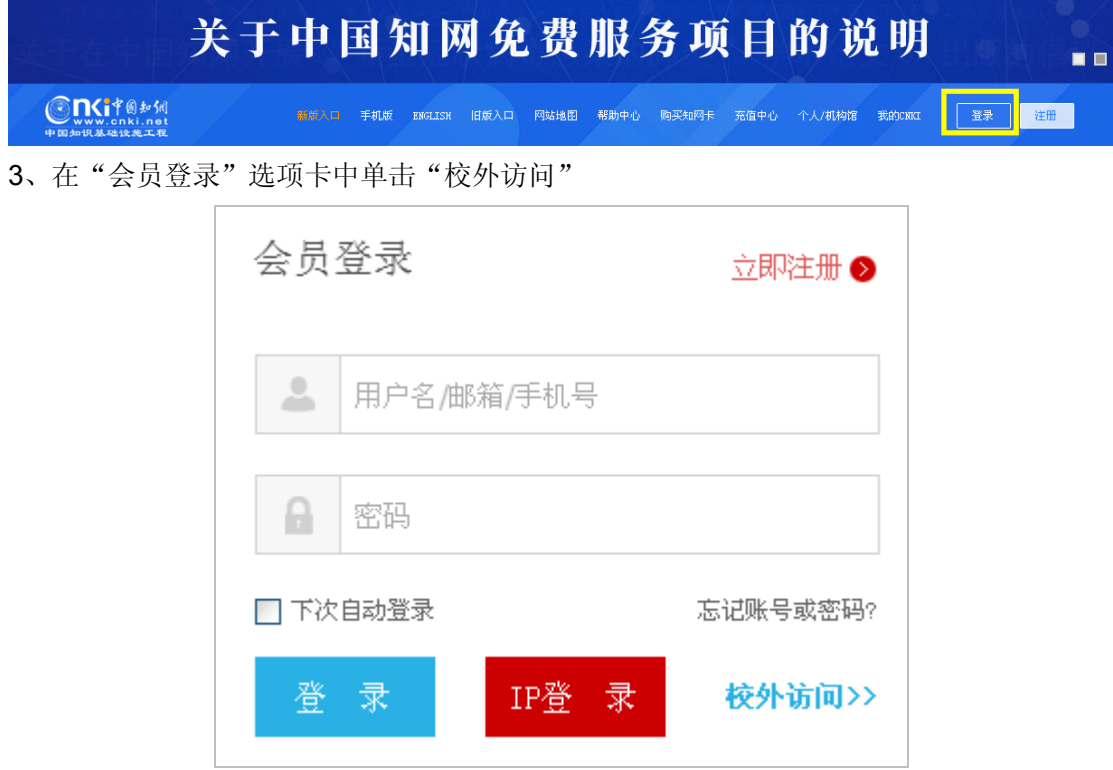

- 4、如感觉以上 1-3 步骤过多, 也可在浏览器地址栏中输入: https://fsso.cnki.net, 直接进入 下面的步骤。
- 5、在打开的"高校/机构列表"中选择"安徽理工大学" 因"高校/机构列表"较长,我校读者也可在"高校/机构"后面的输入框中直接输入"安 徽理工大学",然后点击"前往"

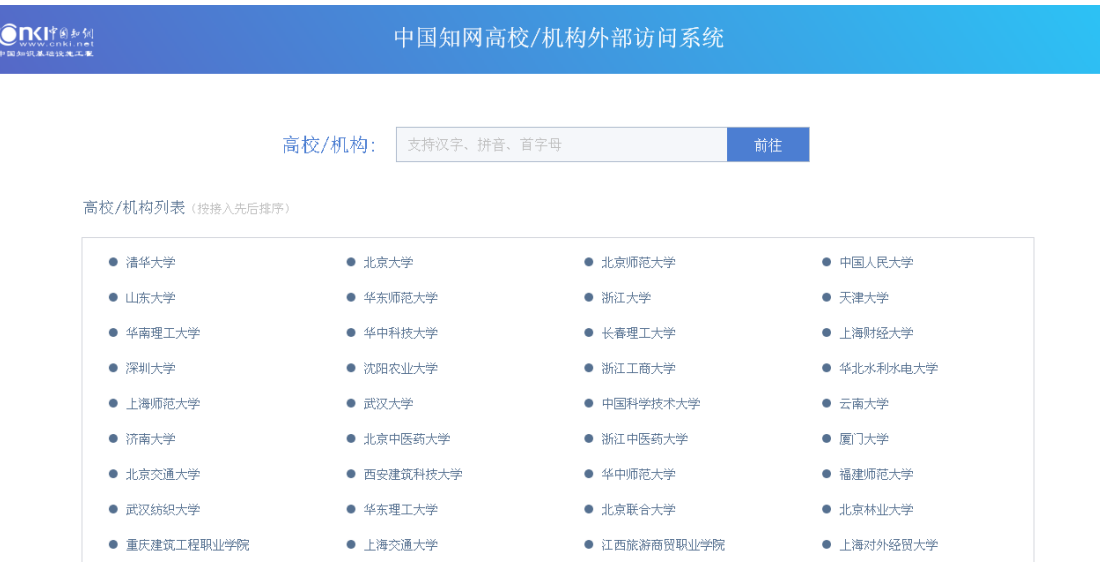

6、输入本人的校园网账号、密码(初始密码为身份证号末尾 8 位中的前 7 位)

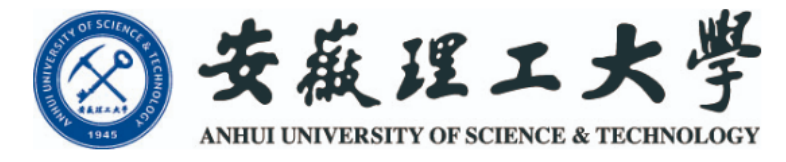

登录到 中国知网

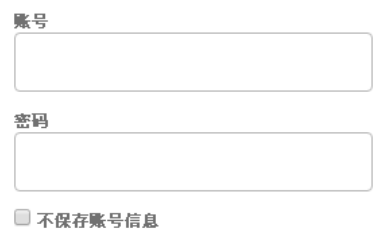

□ 清除历史授权信息

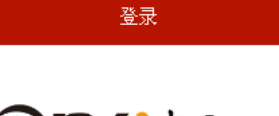

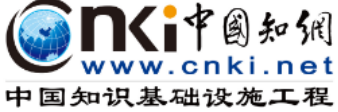

7、点击下图中的"同意",即可登录

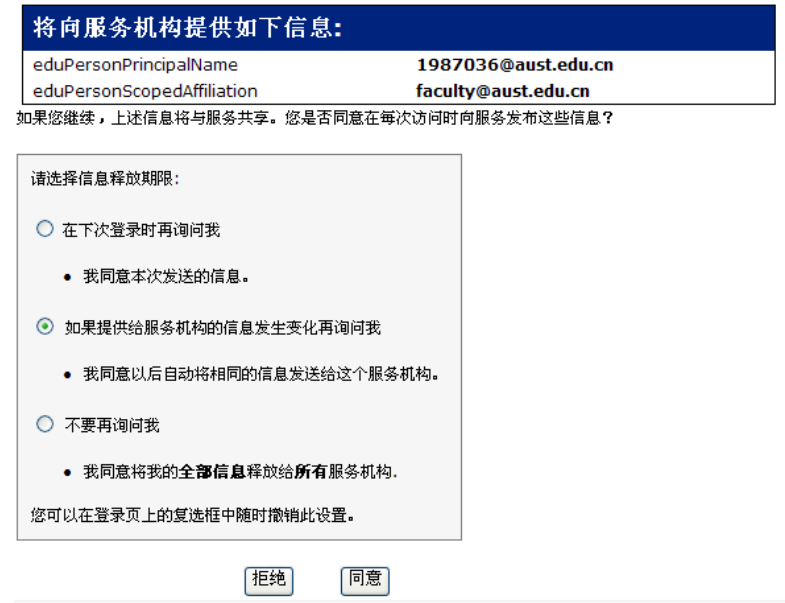